# **Дистанционный урок в Skype**

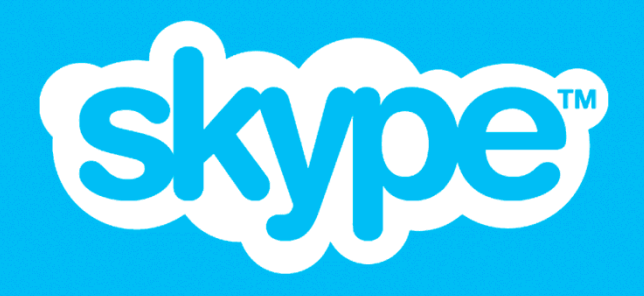

## **Инструкция для ученика**

## **ДИСТАНЦИОННЫЙ УРОК В SKYPE**

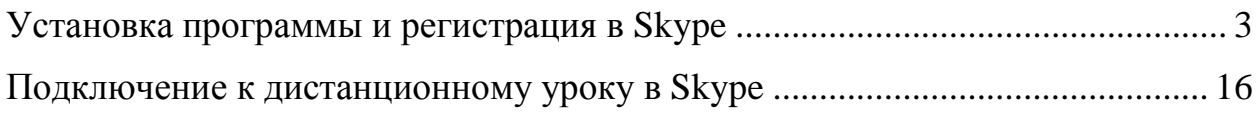

#### **УСТАНОВКА ПРОГРАММЫ И РЕГИСТРАЦИЯ В SKYPE**

<span id="page-2-0"></span>1. На компьютере открываем ссылку **[https://www.skype.com/ru/get](https://www.skype.com/ru/get-skype/)[skype/](https://www.skype.com/ru/get-skype/)**. Нажимаем кнопку «Скачать Скайп для Windows»:

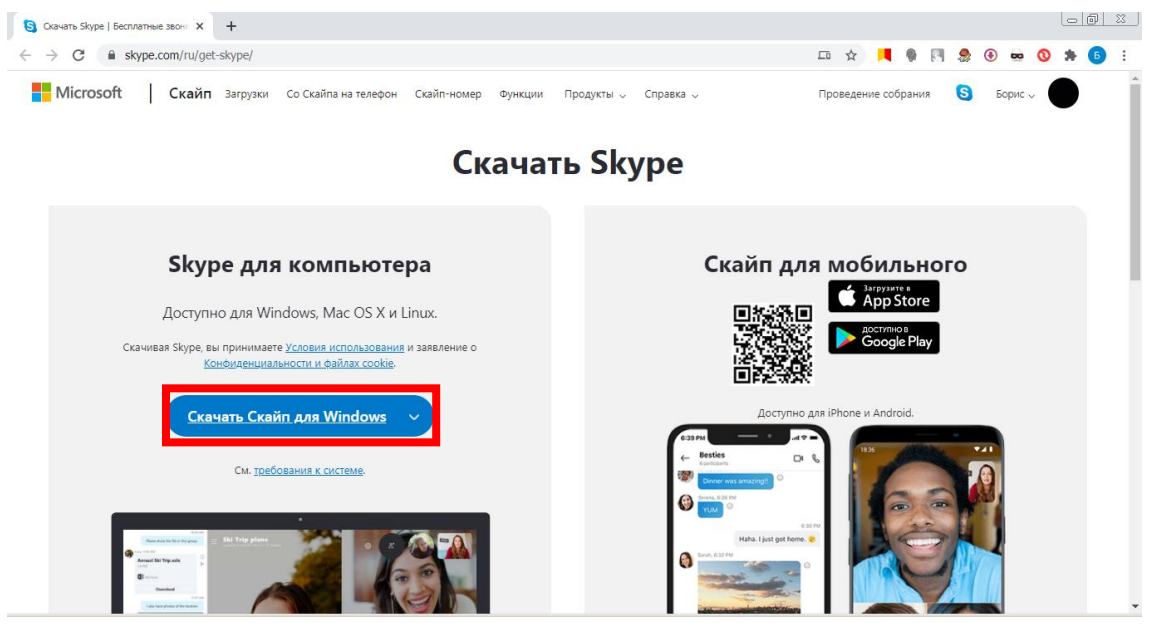

Если появится сообщение «**Файл этого типа может нанести вред компьютеру. Все равно сохранить Skype-8.63.0.76.exe**», то нажимаем кнопку «Сохранить».

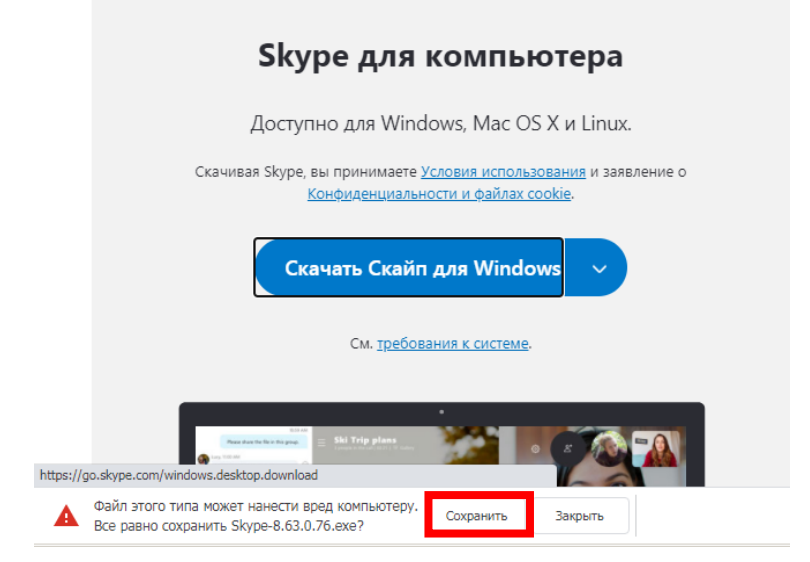

Дистанционный урок в Skype

#### 2. Запускаем скачанный файл программы **Skype-8.63.0.76.exe**: **Благодарим за скачивание Skype**

Не удается скачать Skype для рабочего стола? Попробуйте еще раз

Скачайте приложение Skype еще и на мобильное устройство, чтобы всегда оставаться на связи.

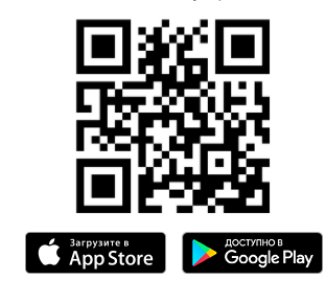

Установите Skype на свой телефон или планшет и пользуйтесь всеми его п

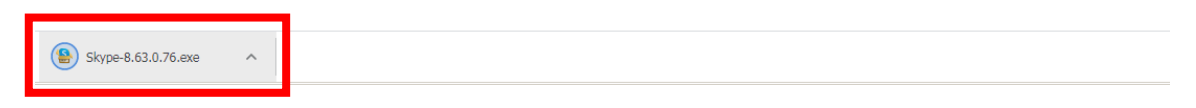

Откроется окно установки программы Skype. Нажимаем кнопку «**Установить**».

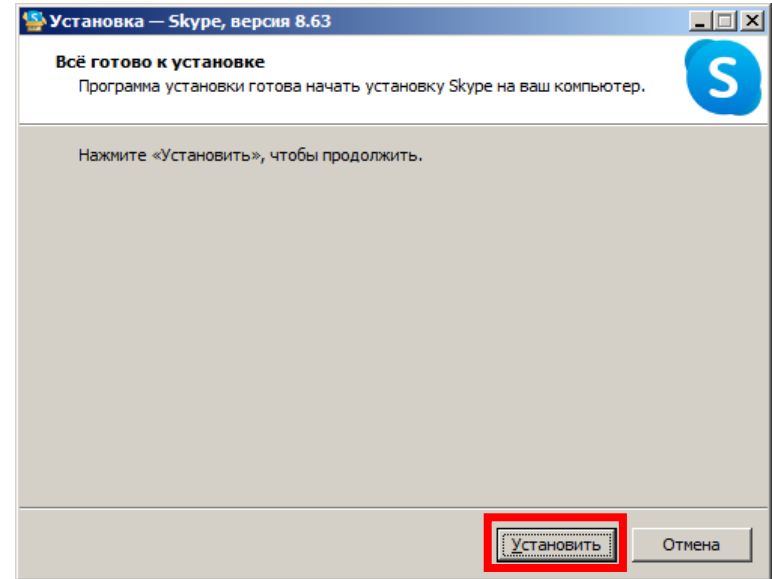

Дистанционный урок в Skype

Запустится установка программы.

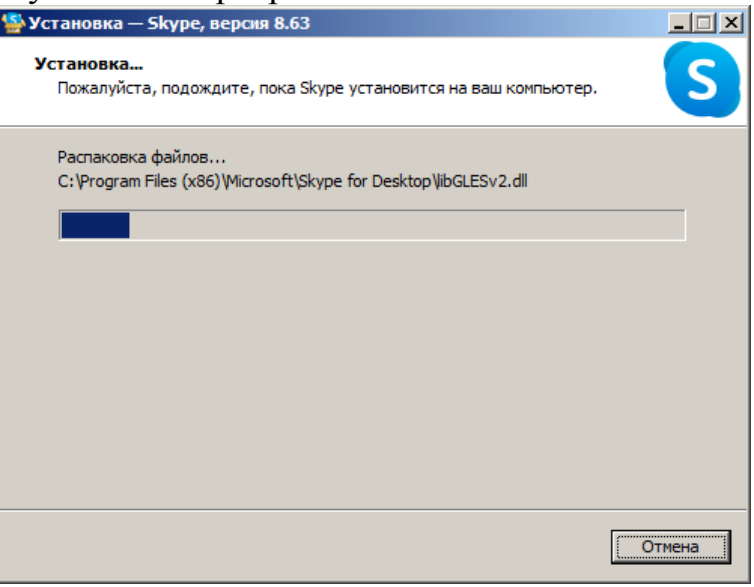

3. По завершению установки запустится приложение Skype. Нажимаем кнопку «**Войти или создать**».

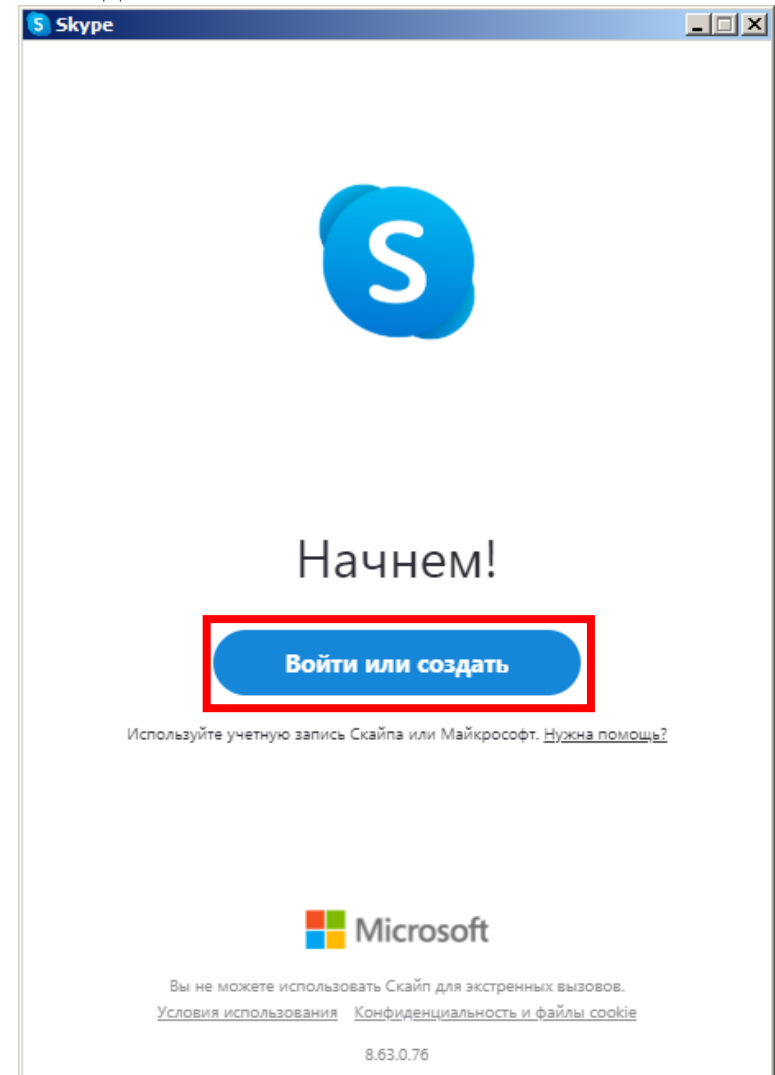

Дистанционный урок в Skype

5. В открывшемся окне программы авторизуемся, если были раньше зарегистрированы в Skype. Вводим свой **Skype** (логин), **телефон или адрес электронной почты** и нажимаем кнопку «**Далее**».

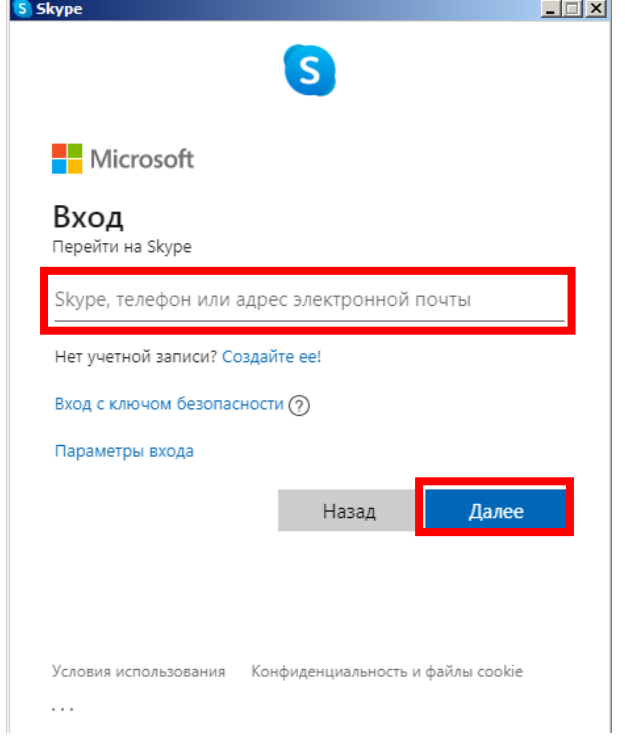

В следующем окне вводим пароль и нажимаем кнопку «**Вход**».

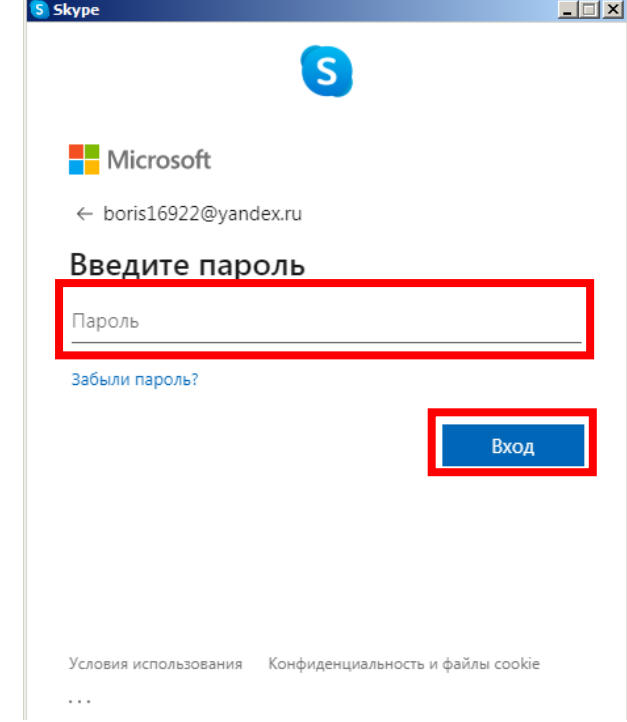

Дистанционный урок в Skype<br>Инструкция для ученика

Иноземцев Борис Николаевич

В появившемся окне программа Skype предложит изменить аватар, если вы не хотите менять аватар, то наживаем кнопку «**Пропустить**».

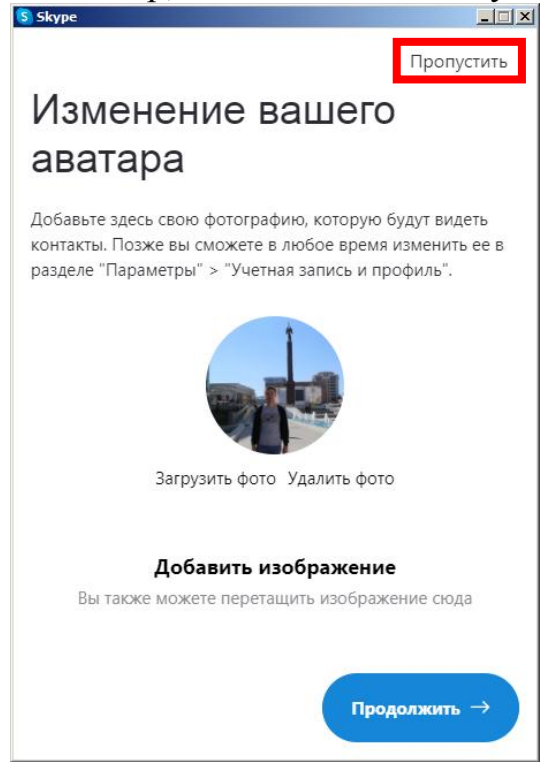

В следующем окне можно проверить аудио (как работает ваш микрофон и динамики компьютера). Нажимаем кнопку «**Продолжить**».

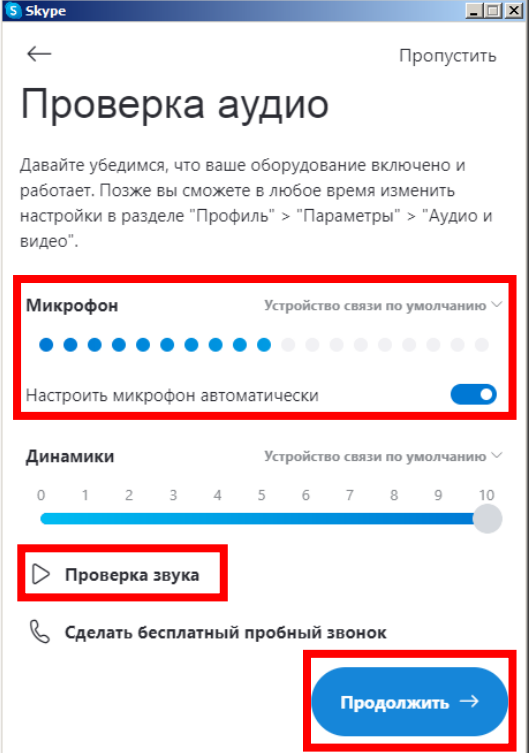

Дистанционный урок в Skype

В следующем окне программы проверяем работу камеры вашего компьютера (если камера работает, то вы увидите изображение с нее). Нажимаем кнопку «**Продолжить**».

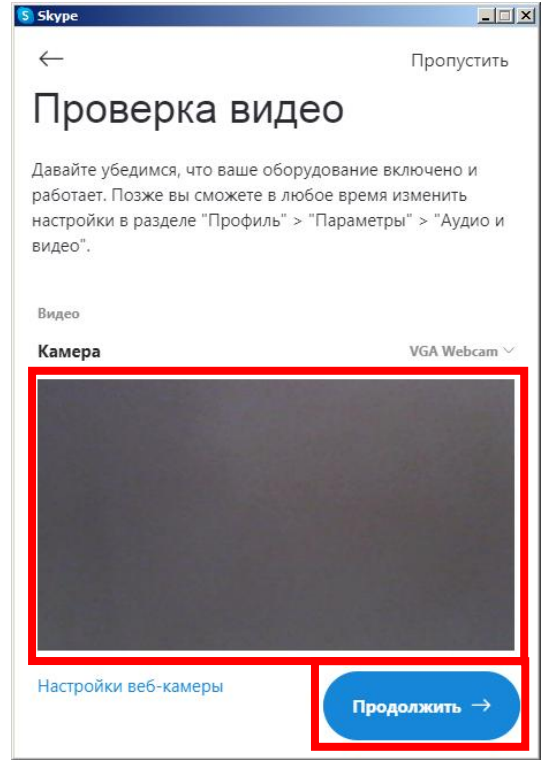

В открывшемся окне «**Легкий поиск контактов»** нажимаем кнопку «**ОК**».

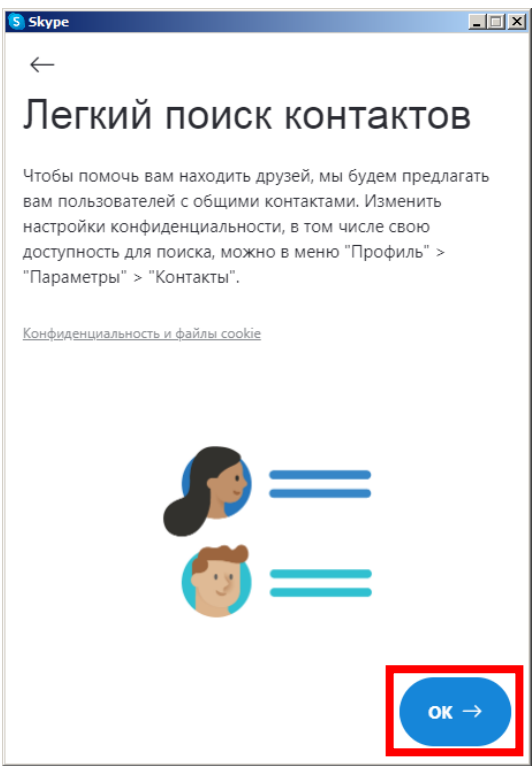

Дистанционный урок в Skype

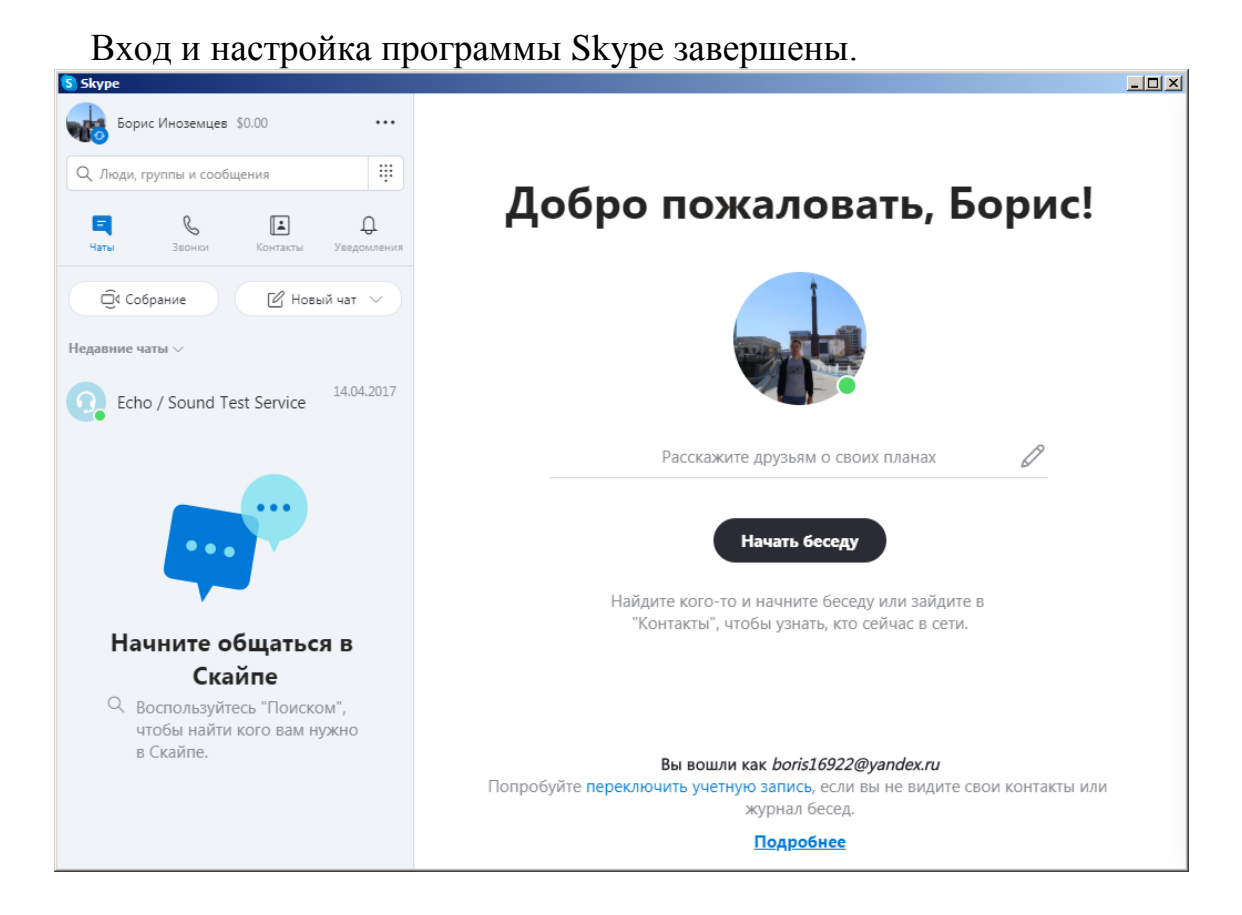

6. Если вы не были ранее зарегистрированы в программе Skype, то нажимаем на надпись «**Создайте ее!**».

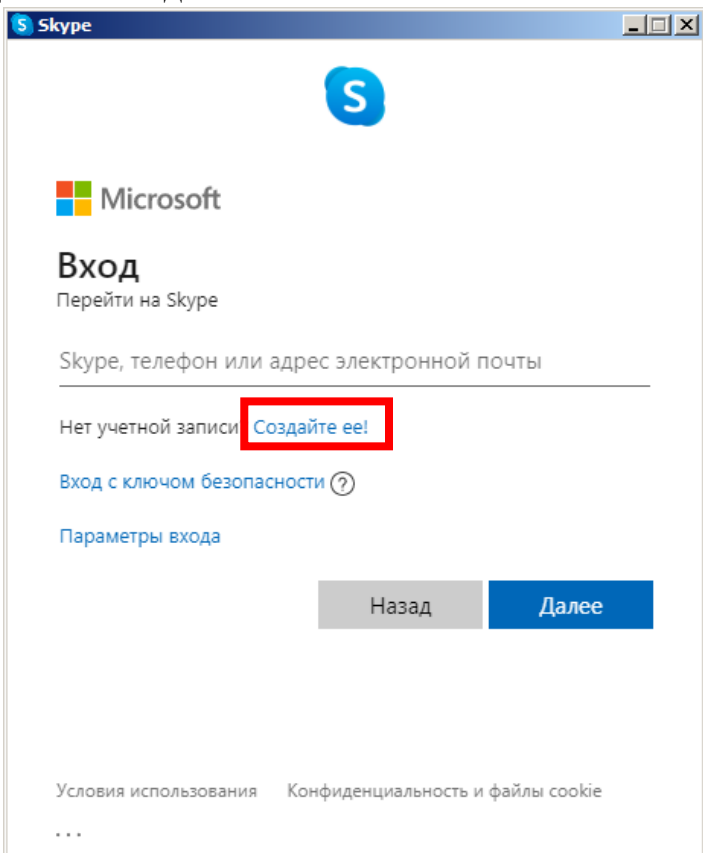

Дистанционный урок в Skype

В открывшемся окне программы вводим номер телефона и нажимаем кнопку «**Далее**».

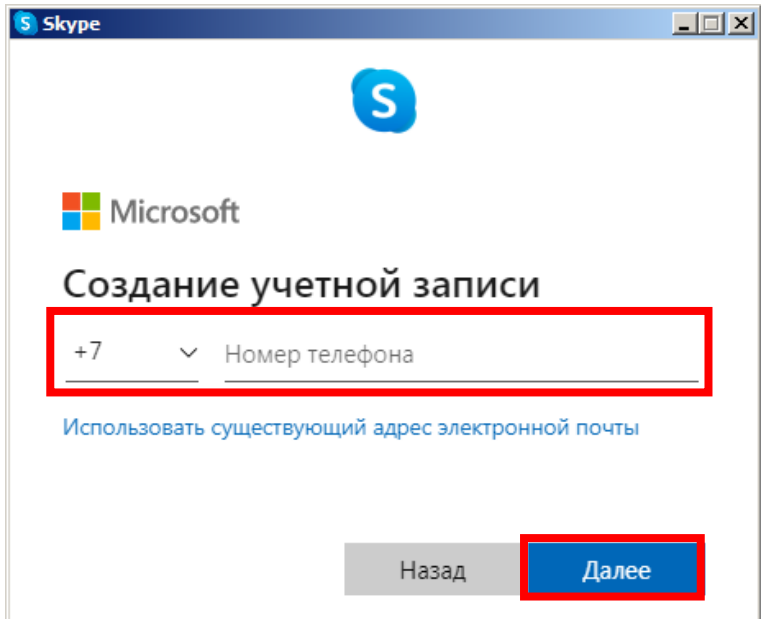

Если не хотите указывать номер телефона, то нажимаем на надпись «Использовать существующий адрес электронной почты».

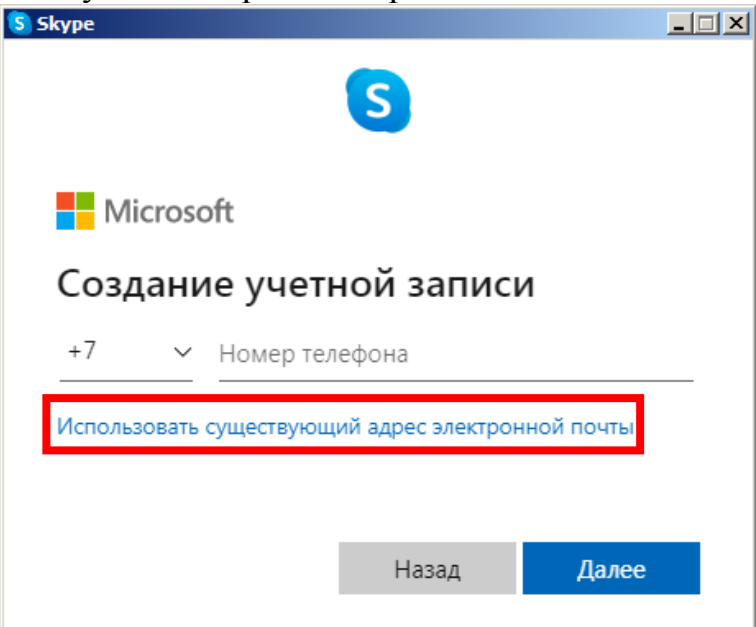

Вводим адрес электронной почты и нажимаем кнопку «Далее».

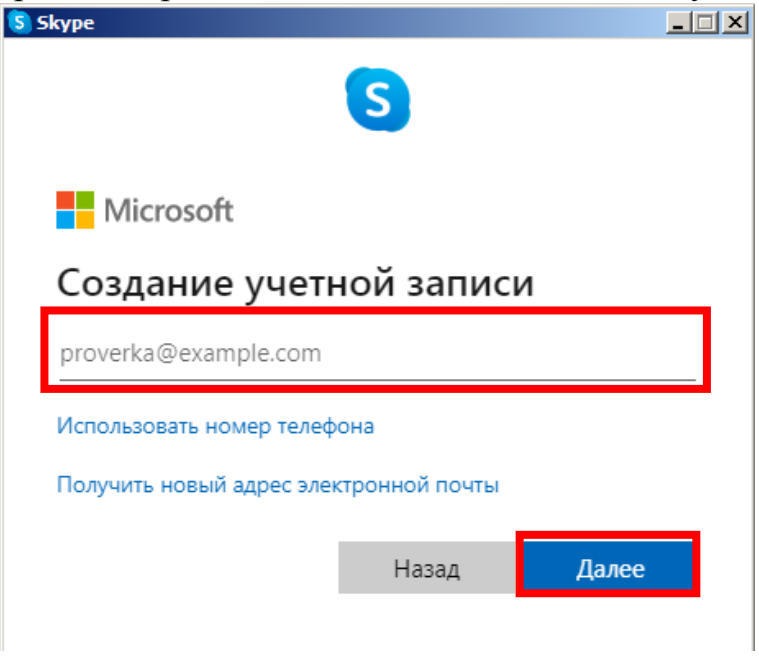

В следующем окне вводим пароль для учетной записи и нажимаем кнопку «**Далее**».

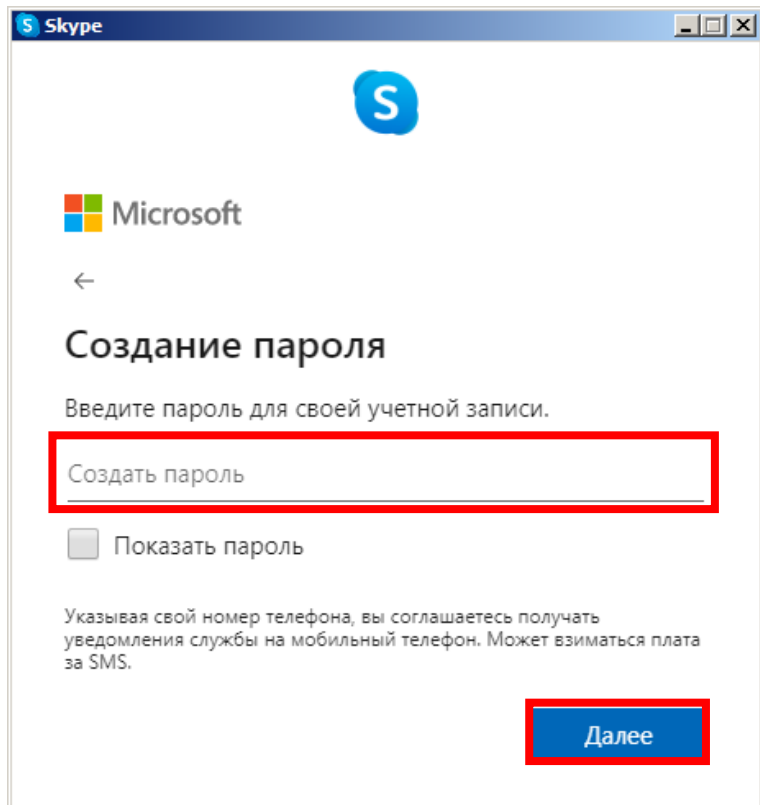

Дистанционный урок в Skype

Заполняем поля **Фамилия** и **Имя** и нажимаем кнопку «**Далее**».

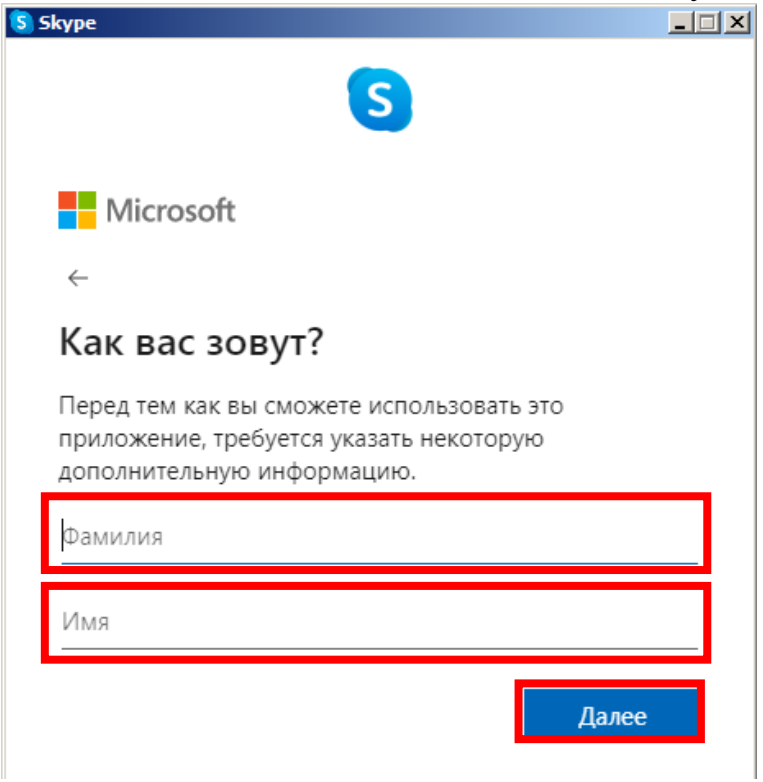

Подтверждаем номер телефона, вводим код из СМС и нажимаем кнопку «Далее»

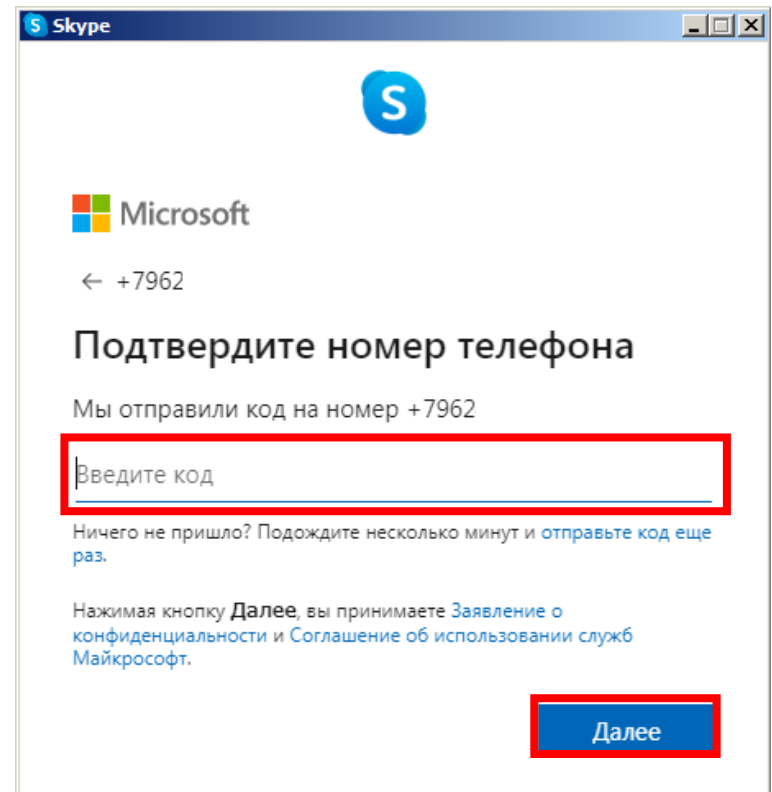

Дистанционный урок в Skype

В появившемся окне программы загружаем аватар и нажимаем кнопку «**Продолжить**» или нажимаем кнопку «**Пропустить**»

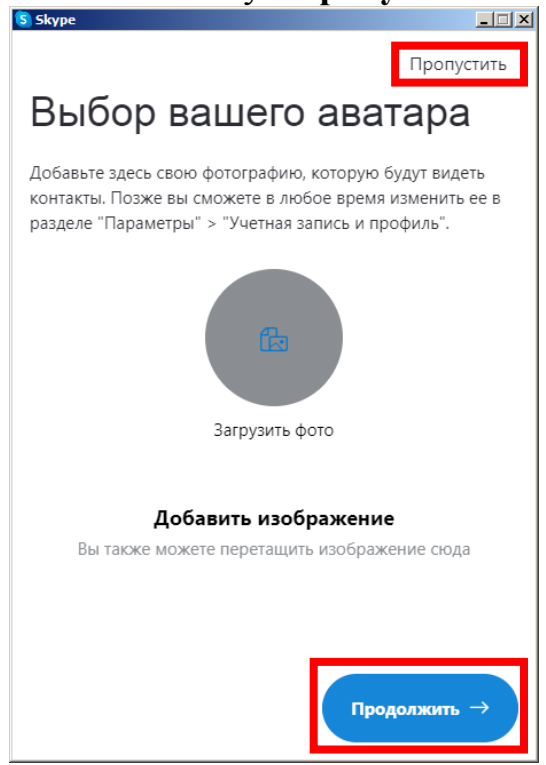

В следующем окне можно проверить аудио (как работает ваш микрофон и динамики компьютера). Нажимаем кнопку «**Продолжить**».

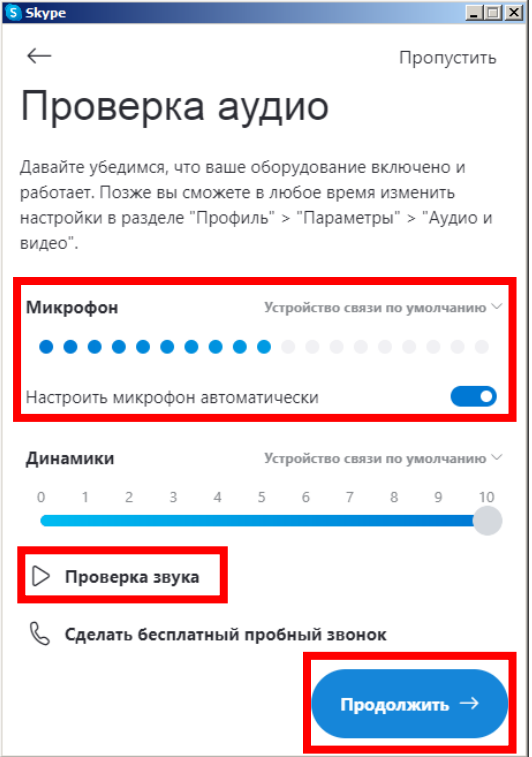

Дистанционный урок в Skype

В следующем окне программы проверяем работу камеры вашего компьютера (если камера работает, то вы увидите изображение с нее). Нажимаем кнопку «**Продолжить**».

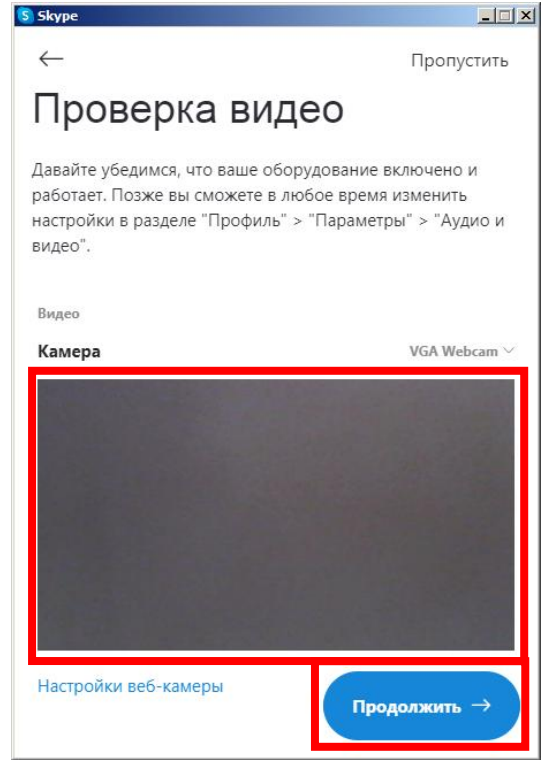

В открывшемся окне «**Легкий поиск контактов»** нажимаем кнопку «**ОК**».

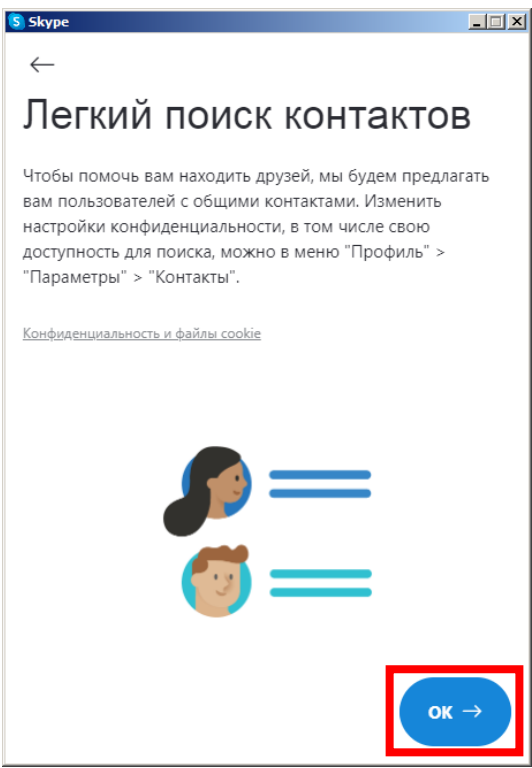

Дистанционный урок в Skype

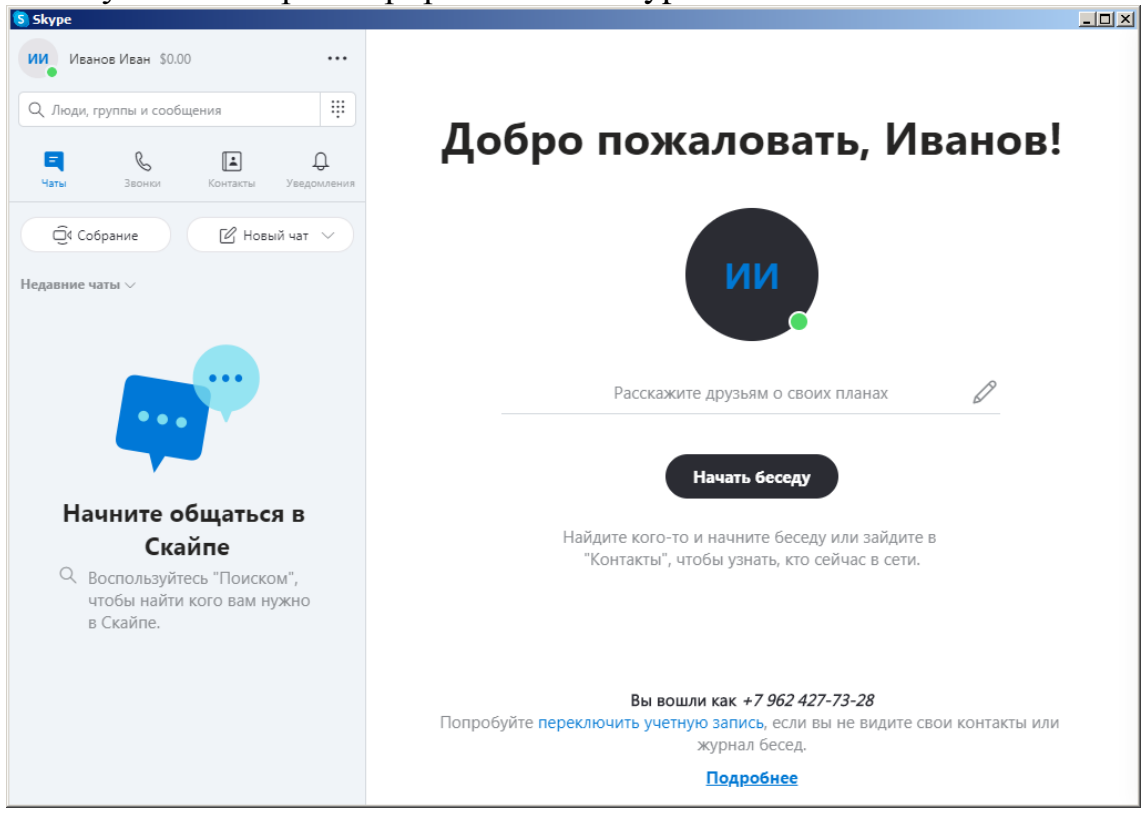

### Вы успешно зарегистрировались в Skype.

Дистанционный урок в Skype

#### <span id="page-15-0"></span>**ПОДКЛЮЧЕНИЕ К ДИСТАНЦИОННОМУ УРОКУ В SKYPE**

1. Открываем ссылку которую прислал учитель, например, в WhatsApp.

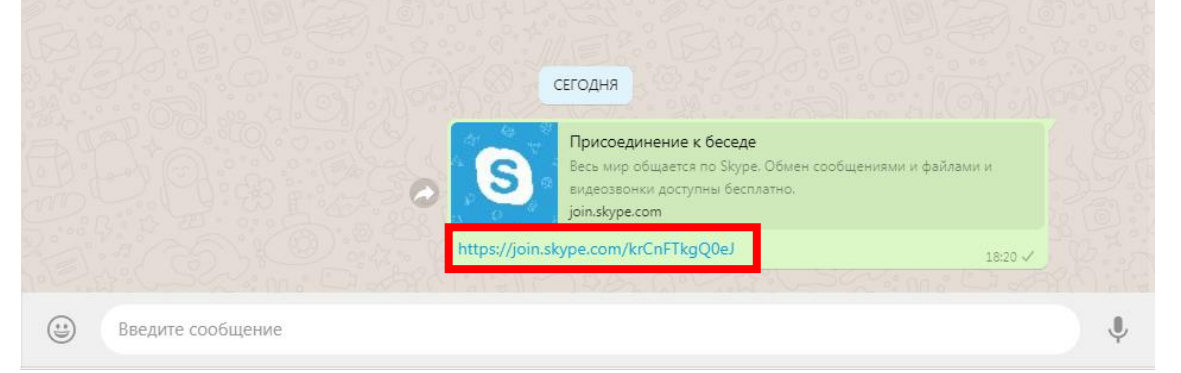

В появившемся окне нажимаем кнопку «**Открыть приложение Url:skype**»

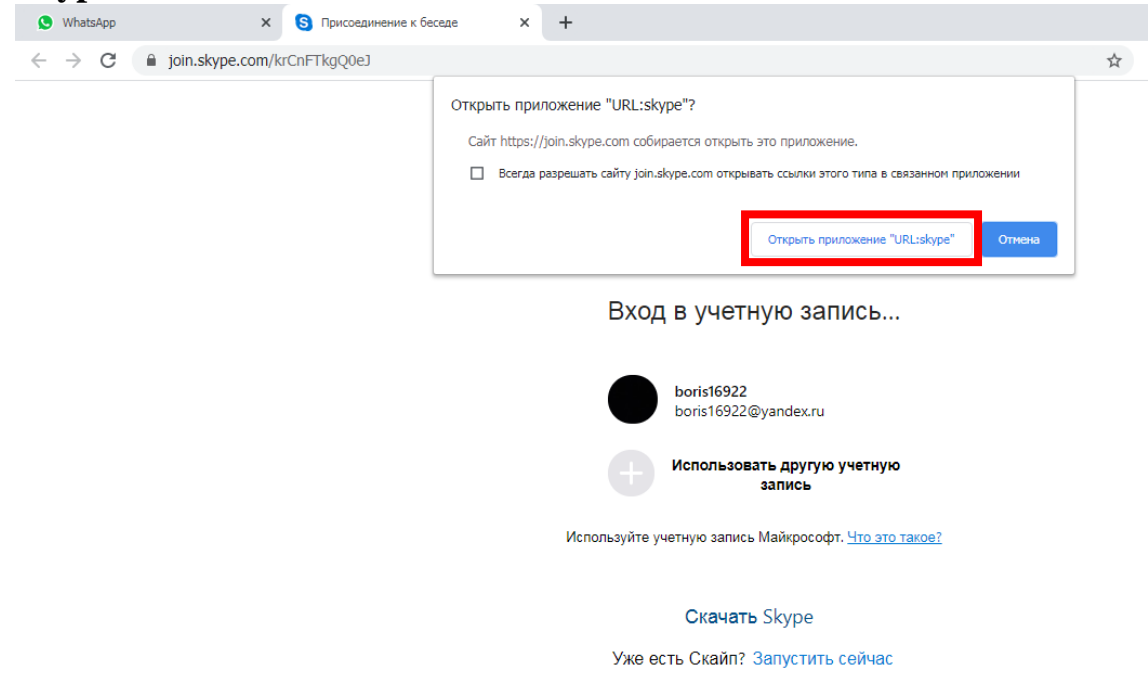

Откроется окно программы Skype и начнется присоединение к беседе (видеоуроку).

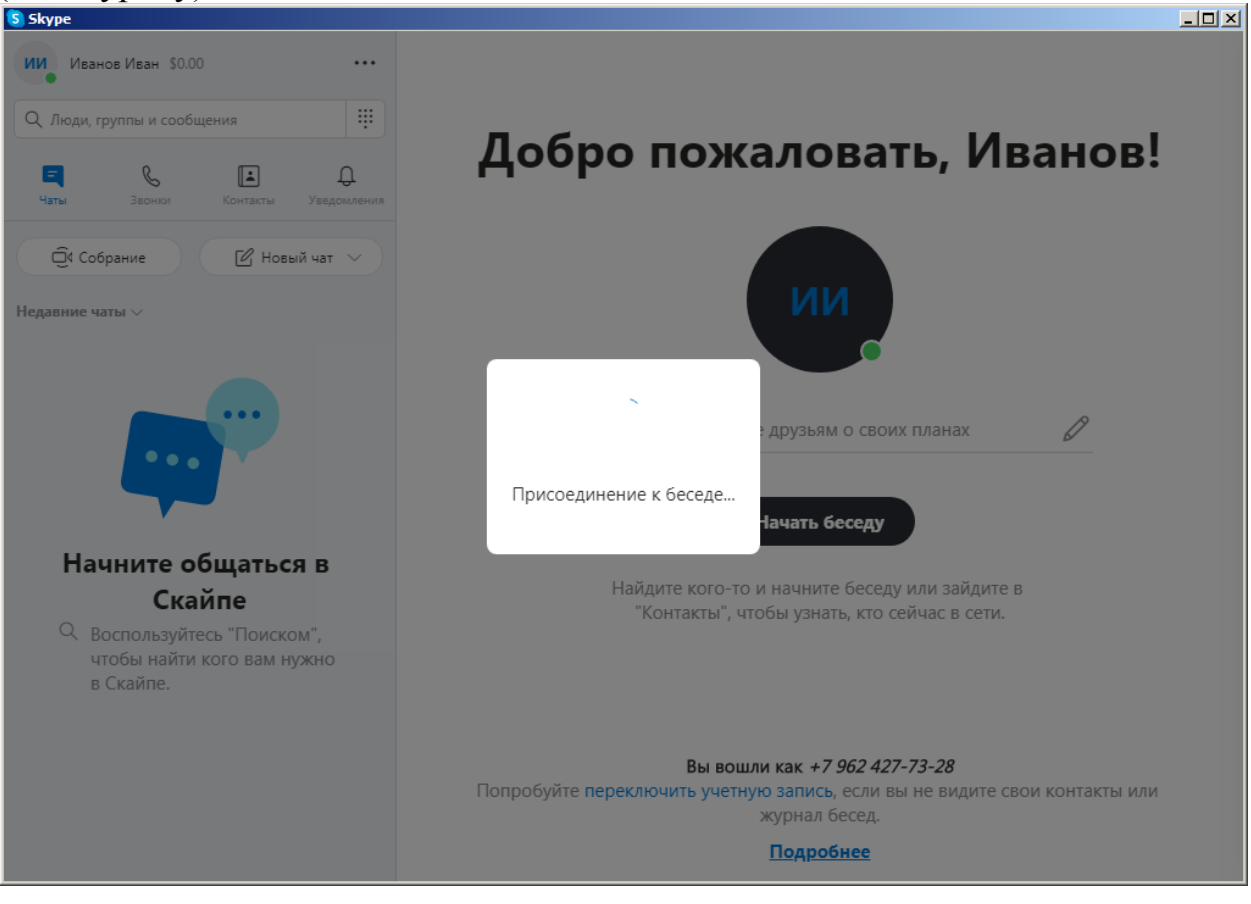

Дистанционный урок в Skype

#### **ОСНОВНЫЕ ВОЗМОЖНОСТИ ПРОГРАММЫ SKYPE**

В нижней части программы **Skype** находятся элементы управления организатора конференции (видеоурока).

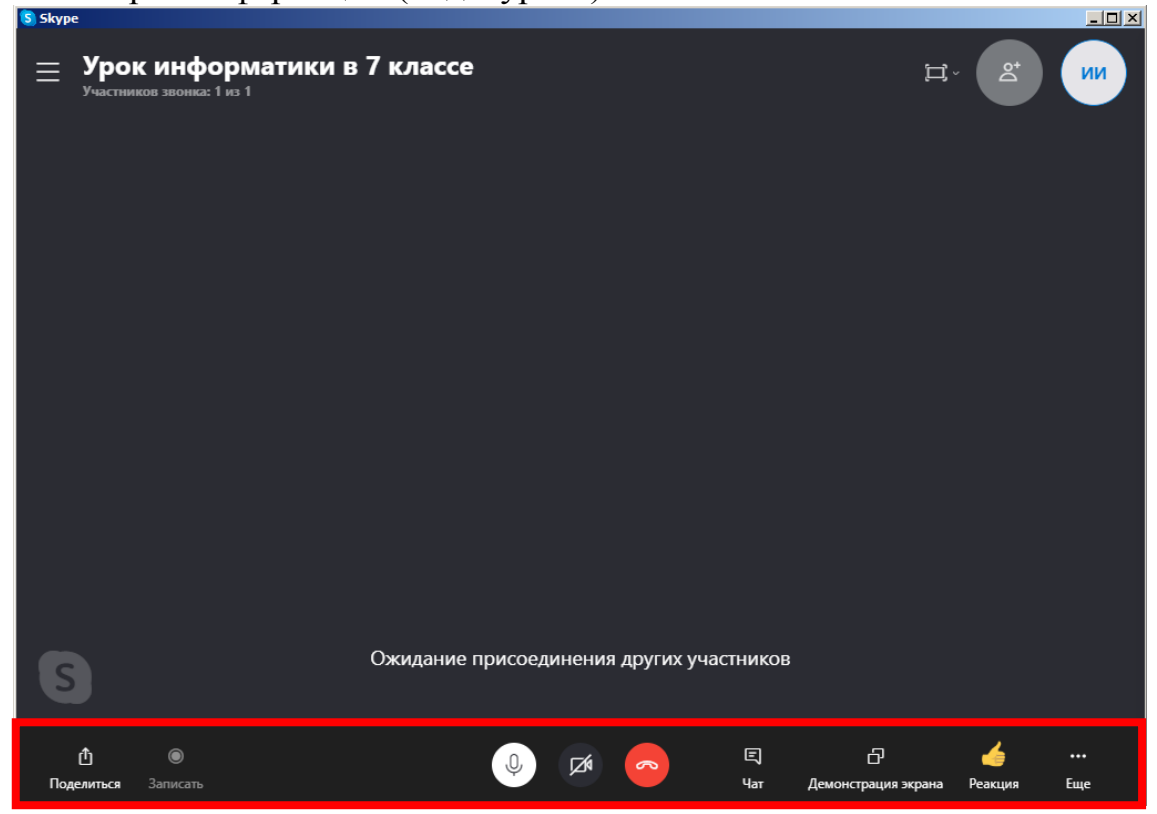

1. С помощью кнопки «**Поделиться**» можно скопировать ссылку на видеоурок и отправить ее.

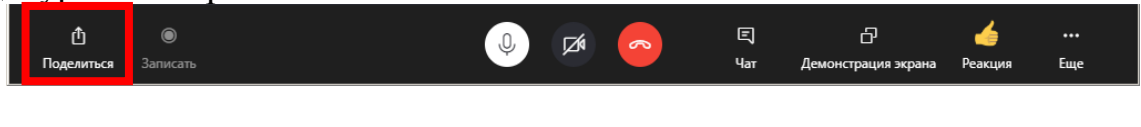

2. С помощью кнопки «**Записать**» можно включить запись видеоурока.

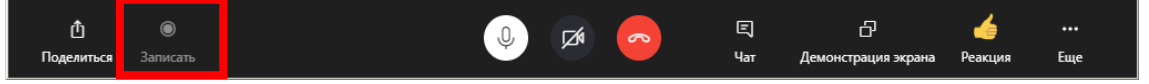

3. С помощью кнопки «**Включить звук / Отключить звук**» можно включить или отключить микрофон.

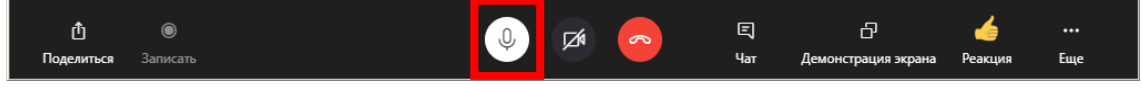

4. С помощью кнопки «**Включить видео / отключить видео**» можно включить или отключить видео с камеры.

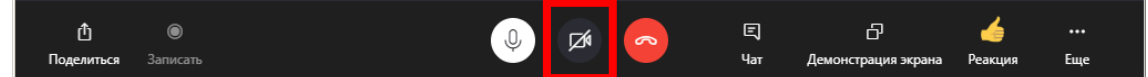

Дистанционный урок в Skype

5. С помощью кнопки «**Завершить звонок**» можно закончить видеоурок.

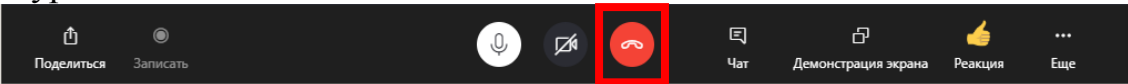

6. С помощью кнопки «**Чат**» можно открыть чат для чтения сообщений от учеников или написать ученикам сообщение.

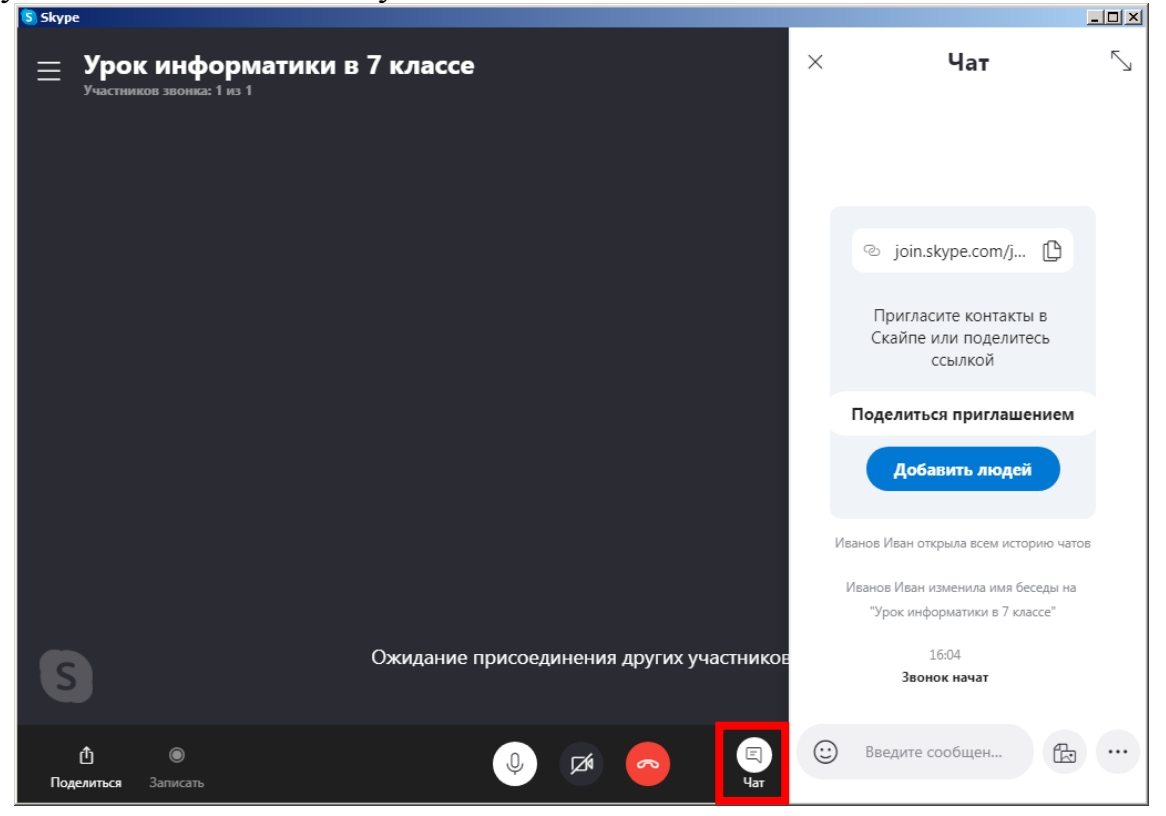

7. С помощью кнопки «**Демонстрация экрана**» можно запустить демонстрацию своего экрана, например, показать презентацию в видеоуроке.

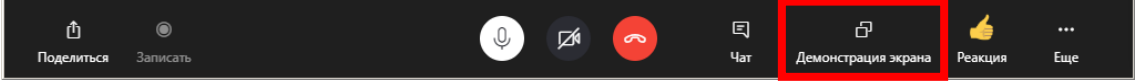

8. С помощью кнопки «**Реакции**» можно отправить реакцию (плачущий смайлик, саркастический смайлик, удивленный смайлик, плачу от смеха, сердце, да).

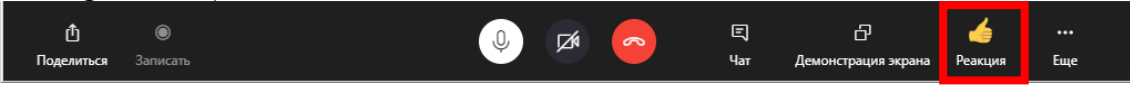

9. С помощью кнопки «**Еще**» можно открыть окно настройки звука и видео

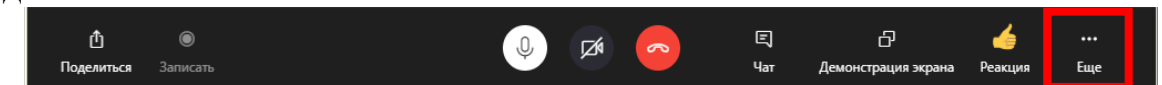

Дистанционный урок в Skype